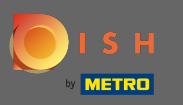

### Il primo passo è aprire dish.co ed effettuare il login. ⋒

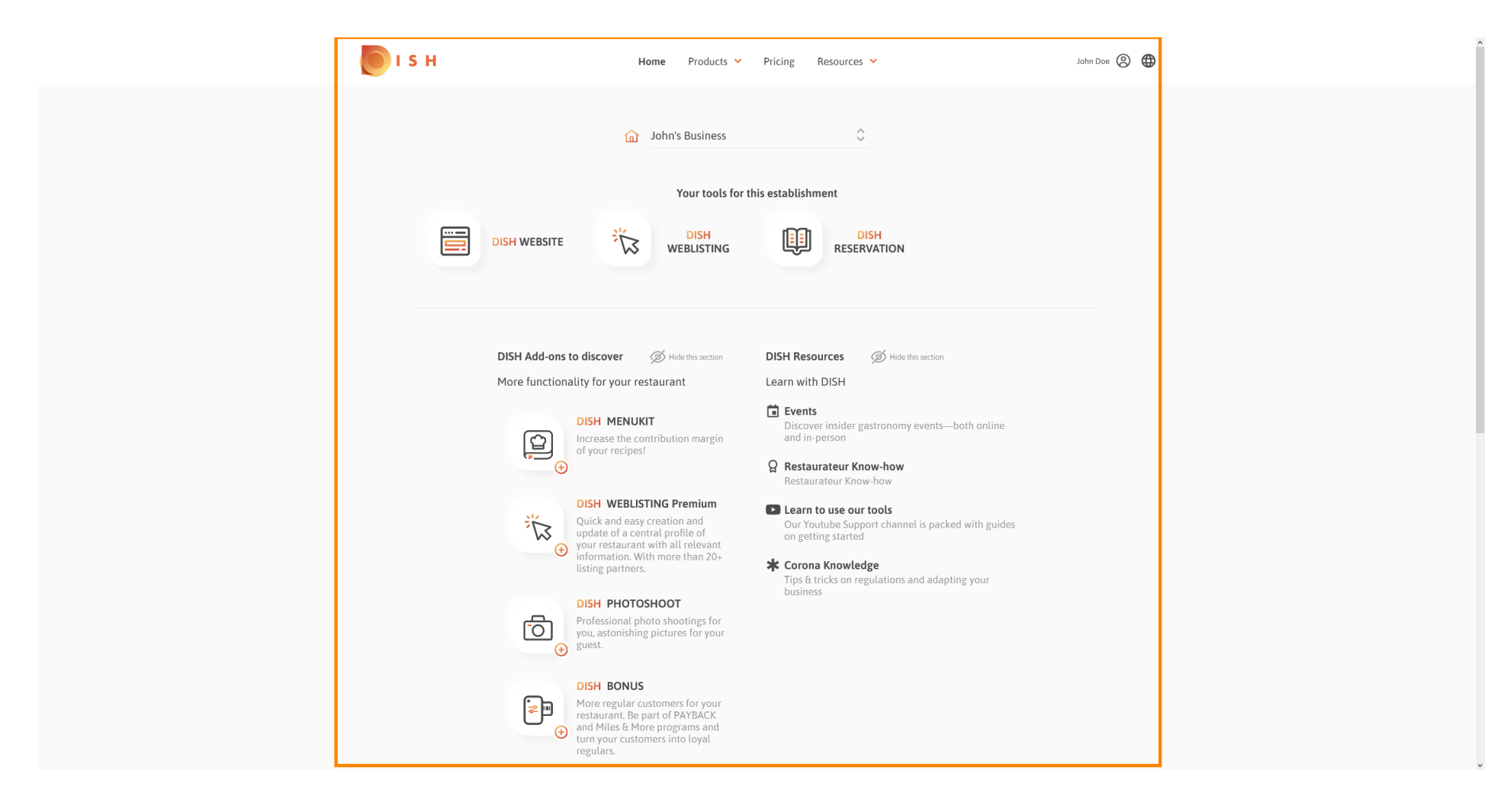

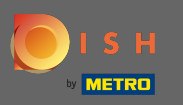

# Fare clic sull'icona del proflo per visualizzare il menu delle opzioni.  $\boldsymbol{0}$

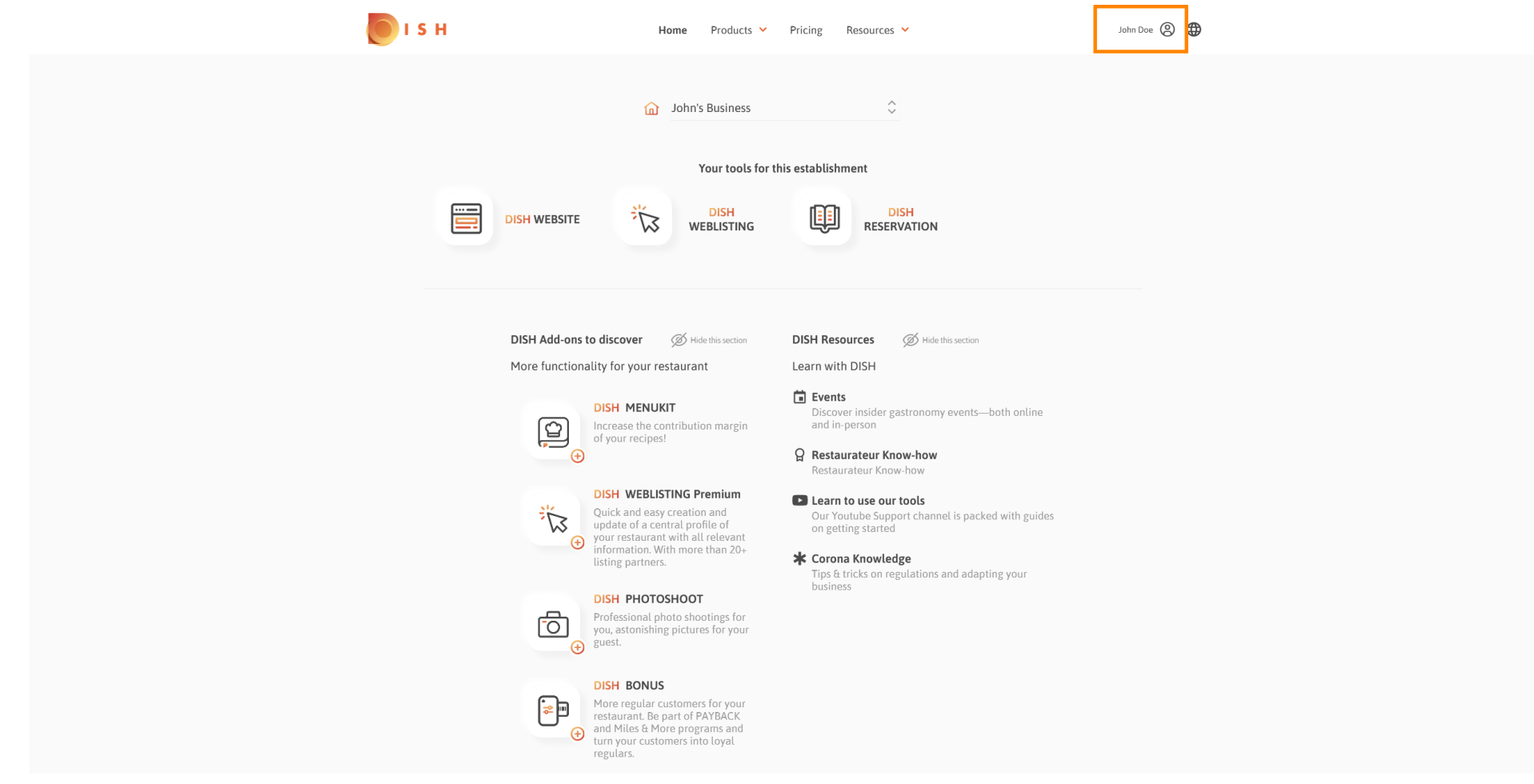

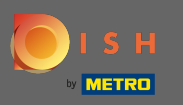

## Fare clic su account e impostazioni per aprire le impostazioni.  $\bigcirc$

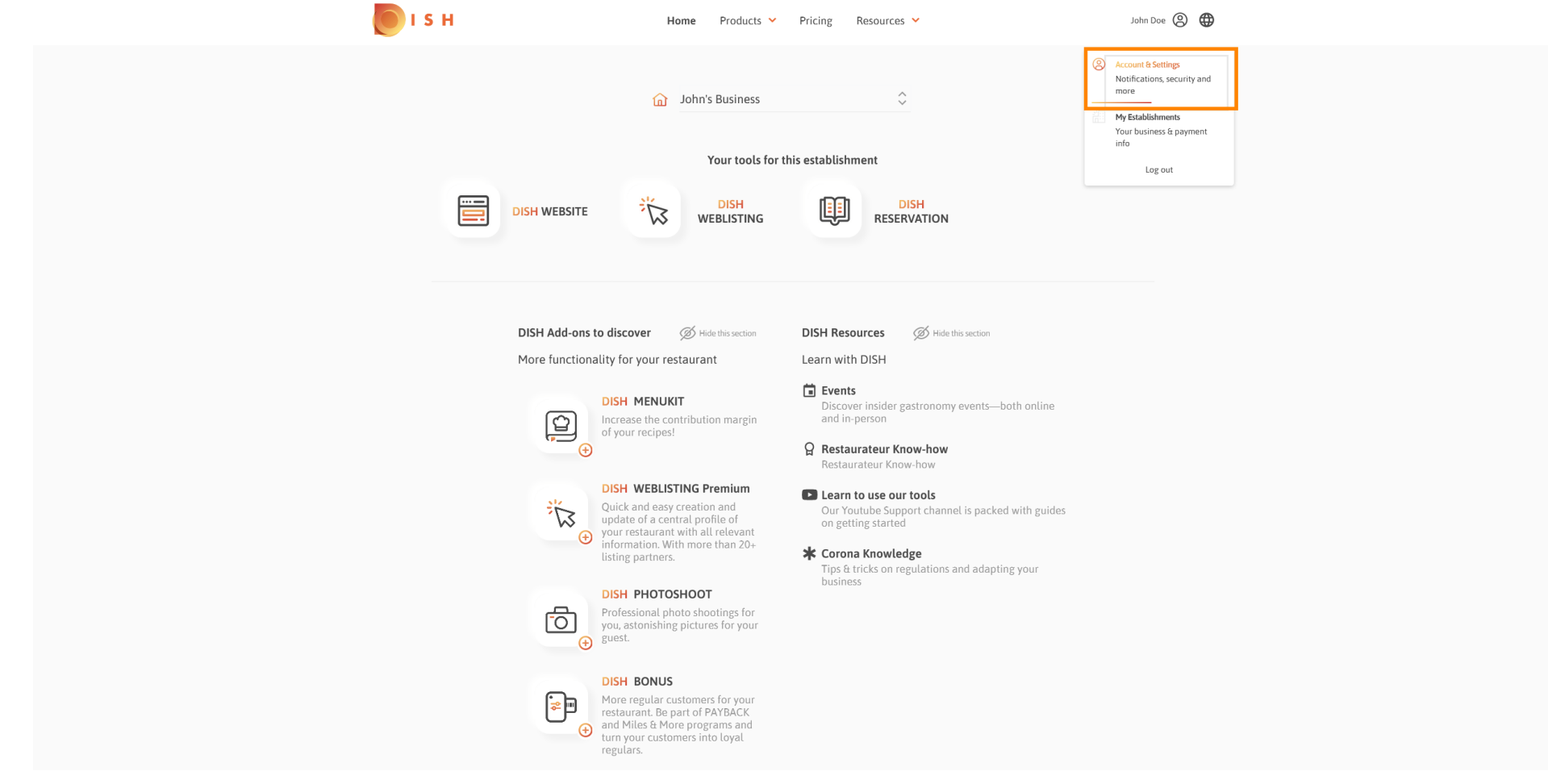

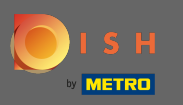

#### Ora sei nella dashboard dell'account e delle impostazioni . ⋒

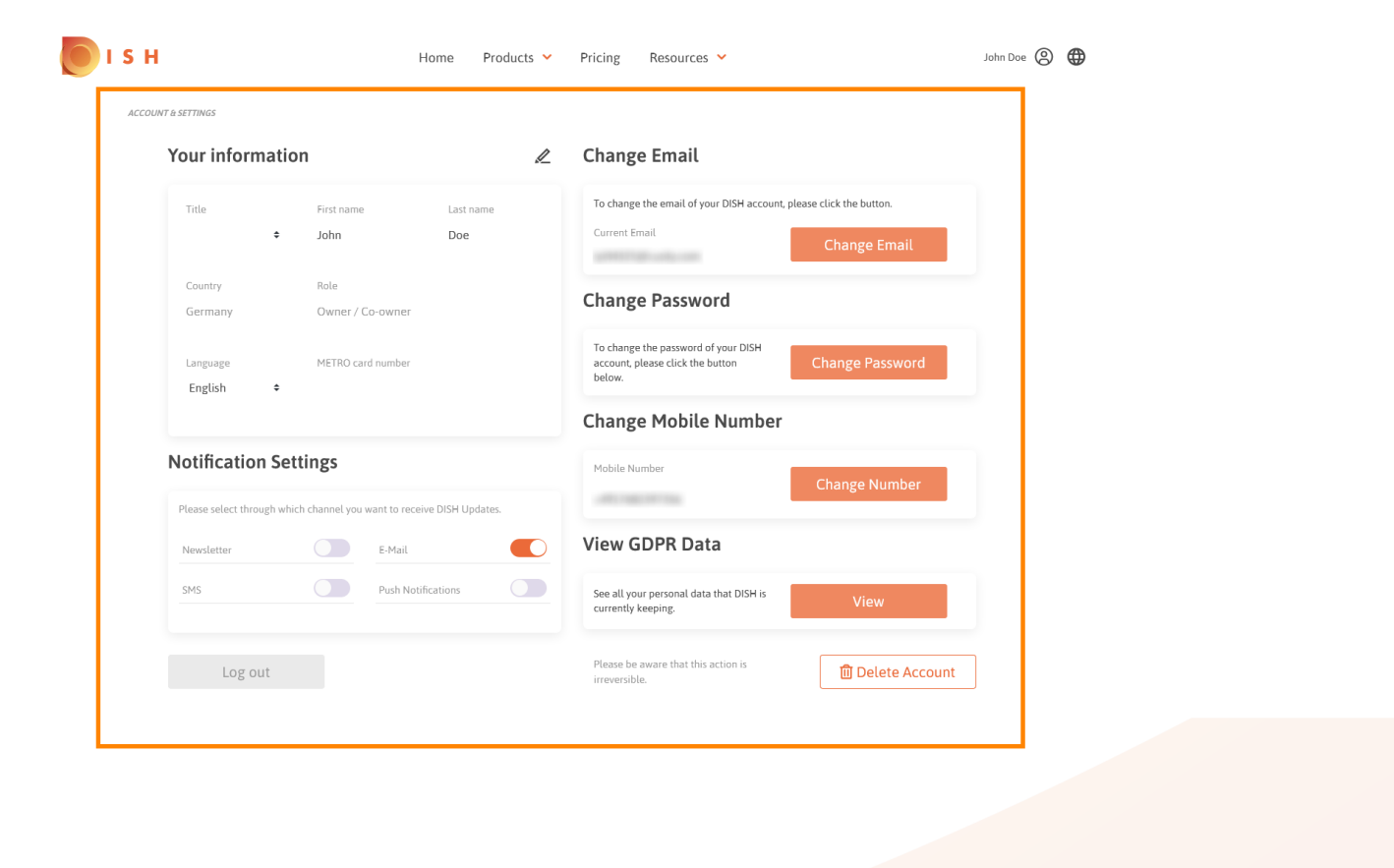

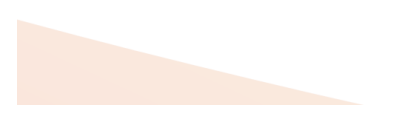

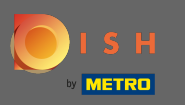

Per modifcare le informazioni personali fare clic sull'icona a forma di matita . n

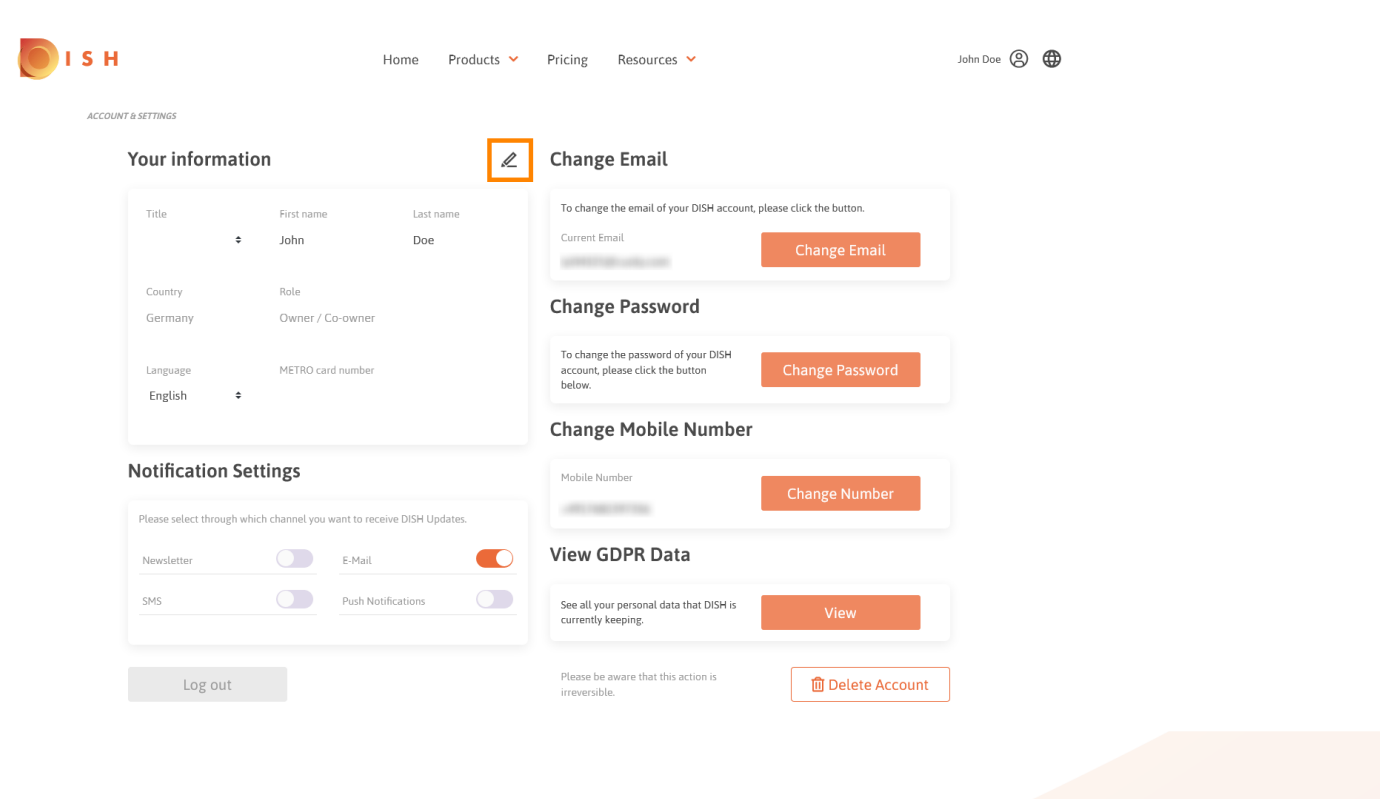

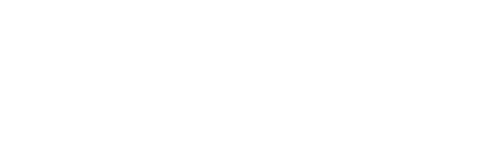

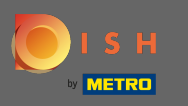

Ora puoi modificare le informazioni. Nota: per applicare le modifiche, fare clic su Salva. Se non è stato n modifcato nulla, fai clic su Annulla o sull'icona x.

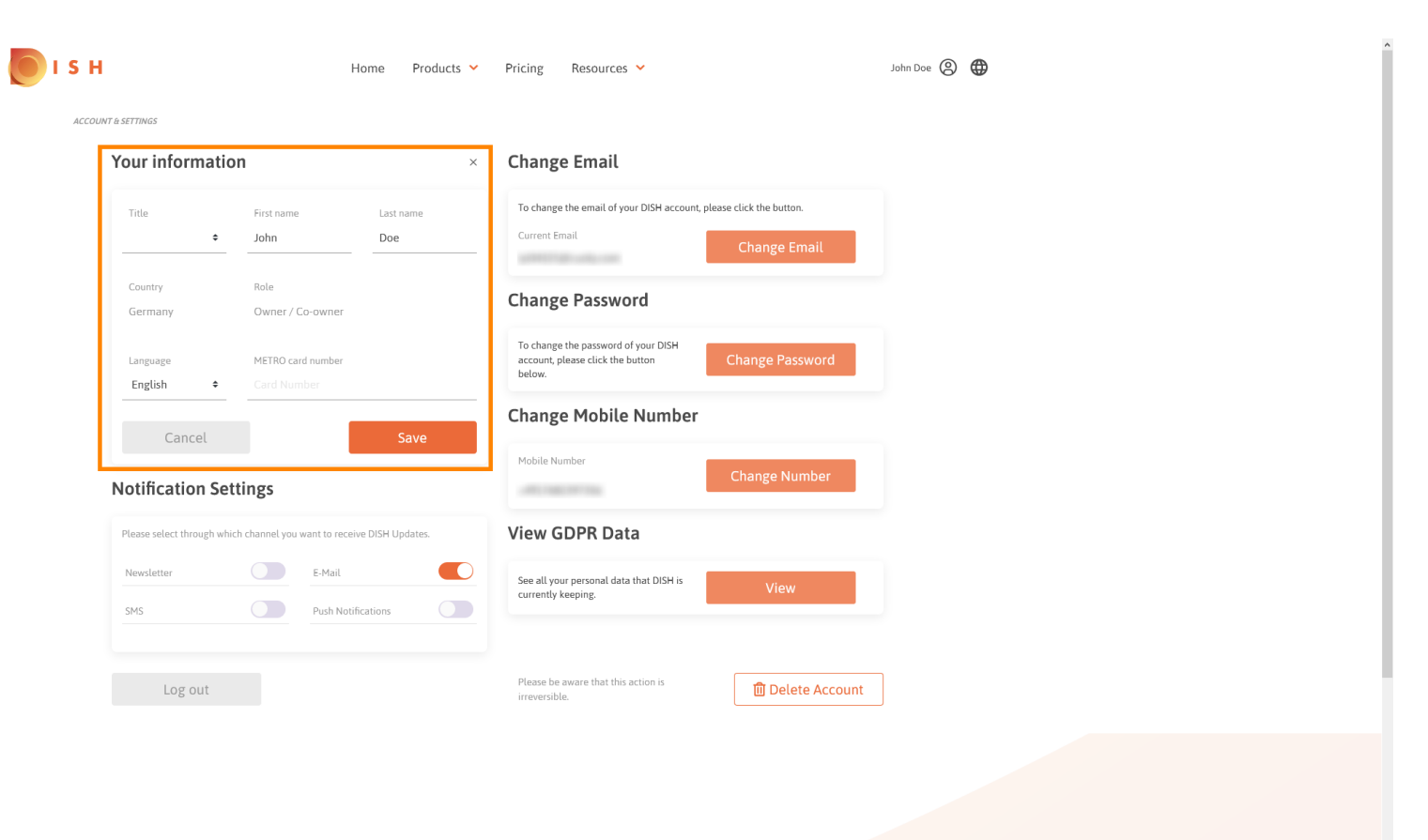

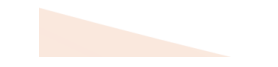

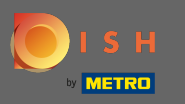

Per modifcare l'indirizzo e-mail, fare clic su cambia e-mail . n

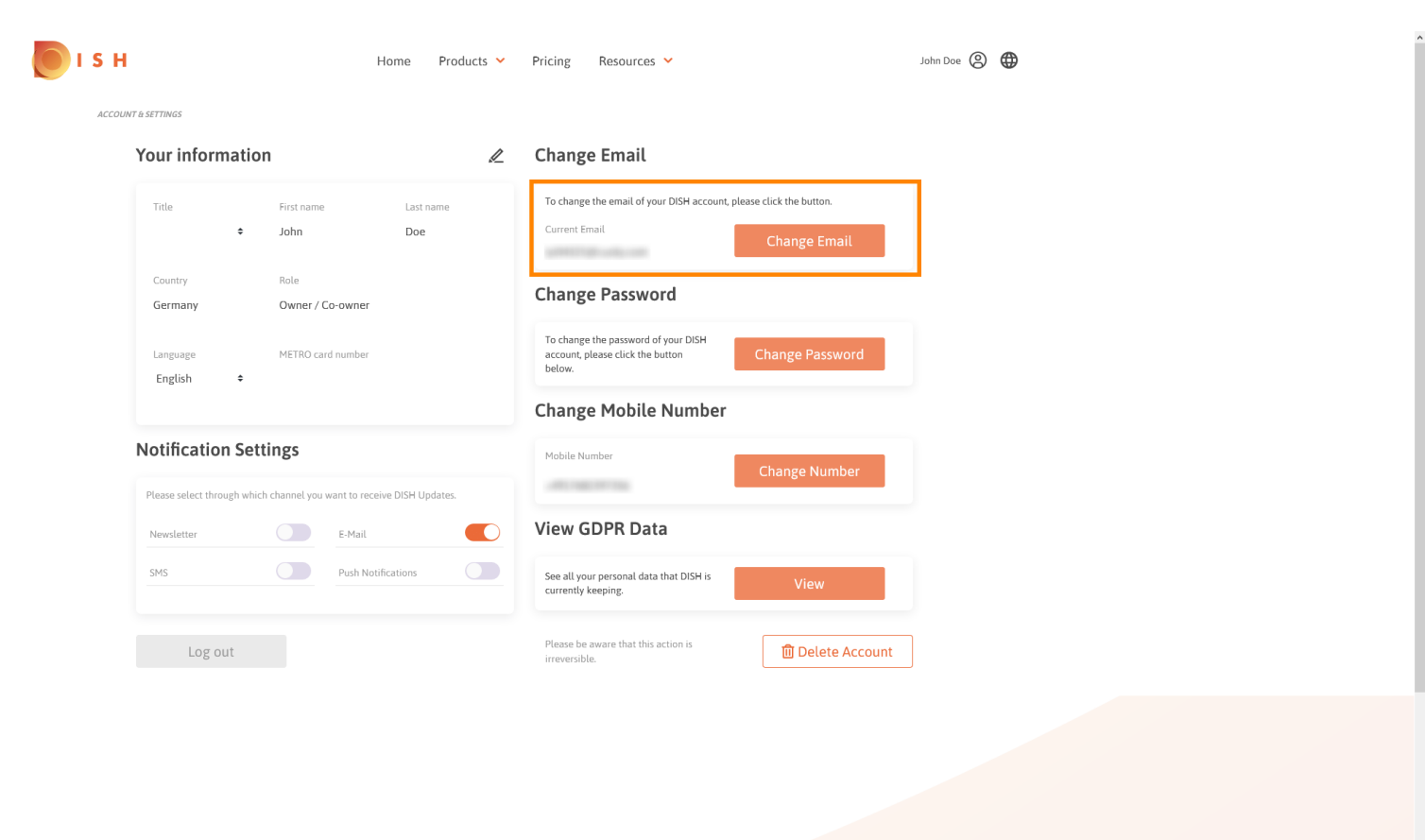

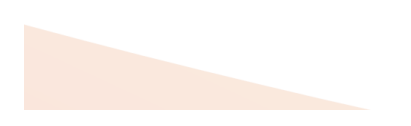

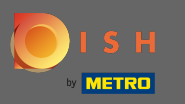

Per modifcare la password clicca su cambia password .  $\bigcap$ 

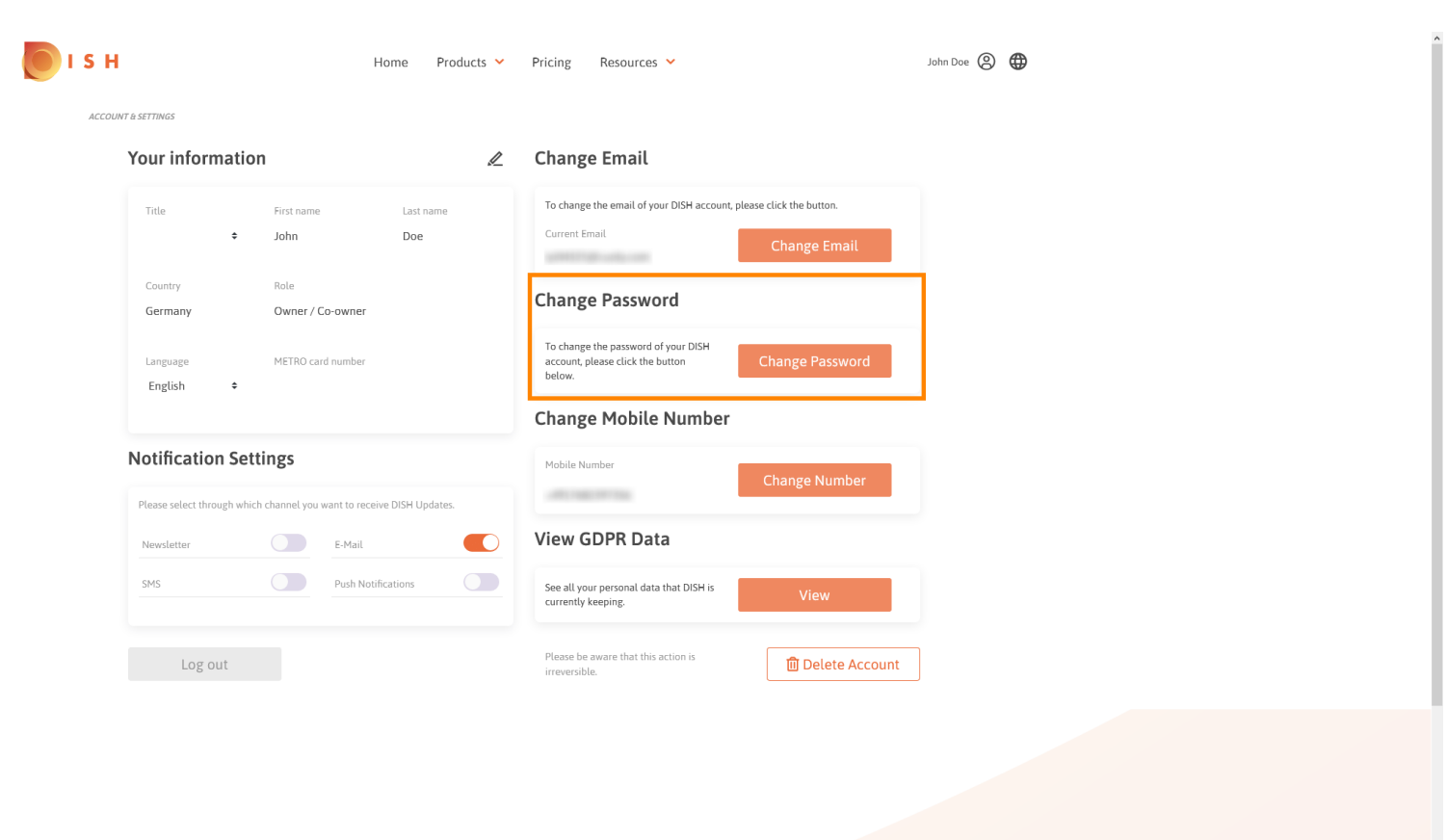

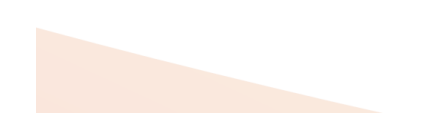

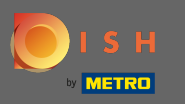

Per modifcare il numero di cellulare clicca su cambia numero . n

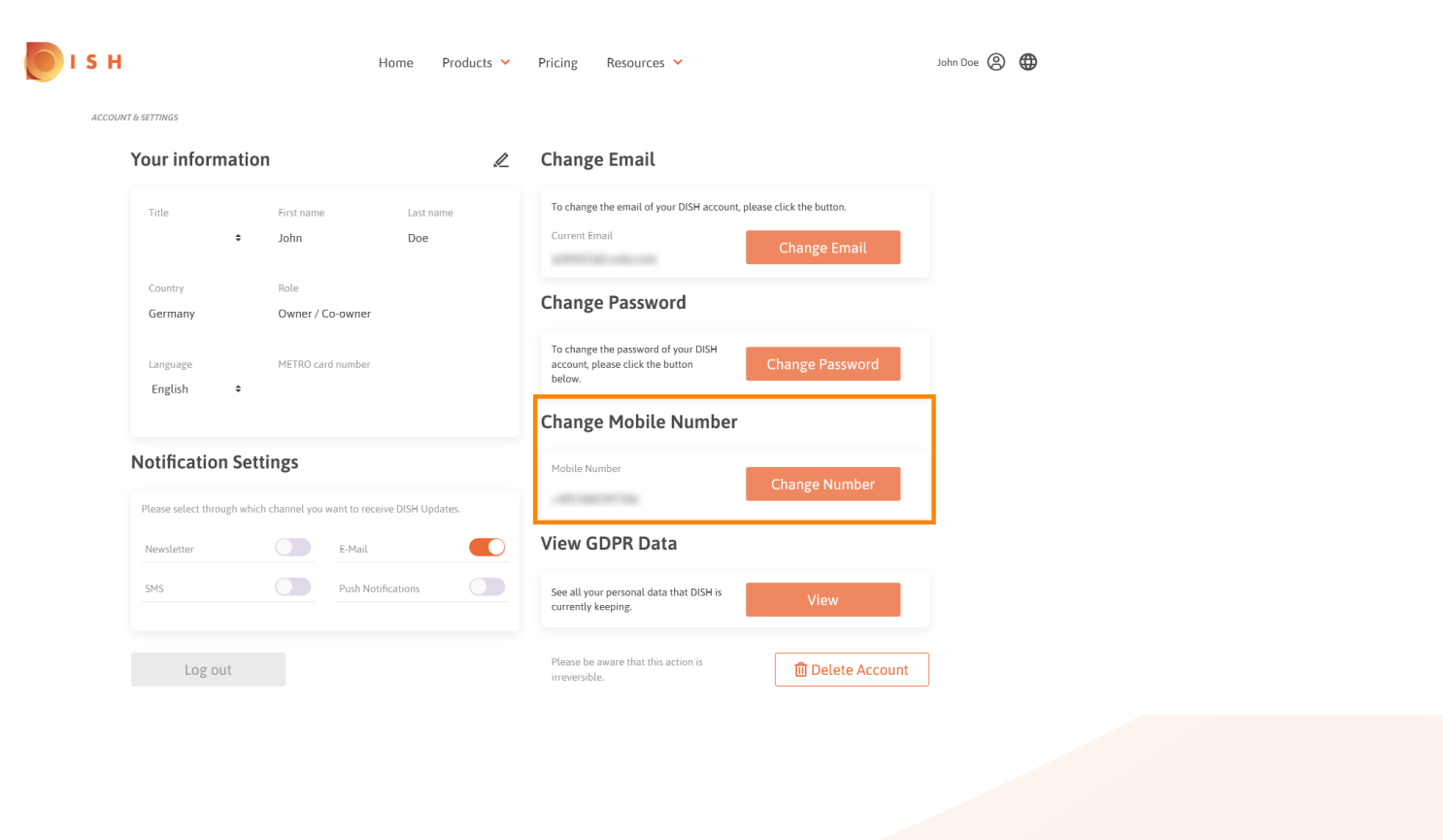

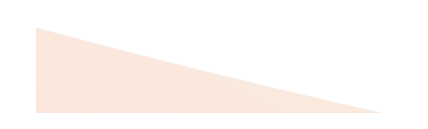

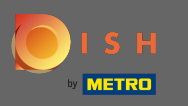

Per vedere tutti i tuoi dati personali che DISH sta attualmente conservando clicca su visualizza. Nota:  $\bigcap$ verrà avviato automaticamente un download con tali informazioni.

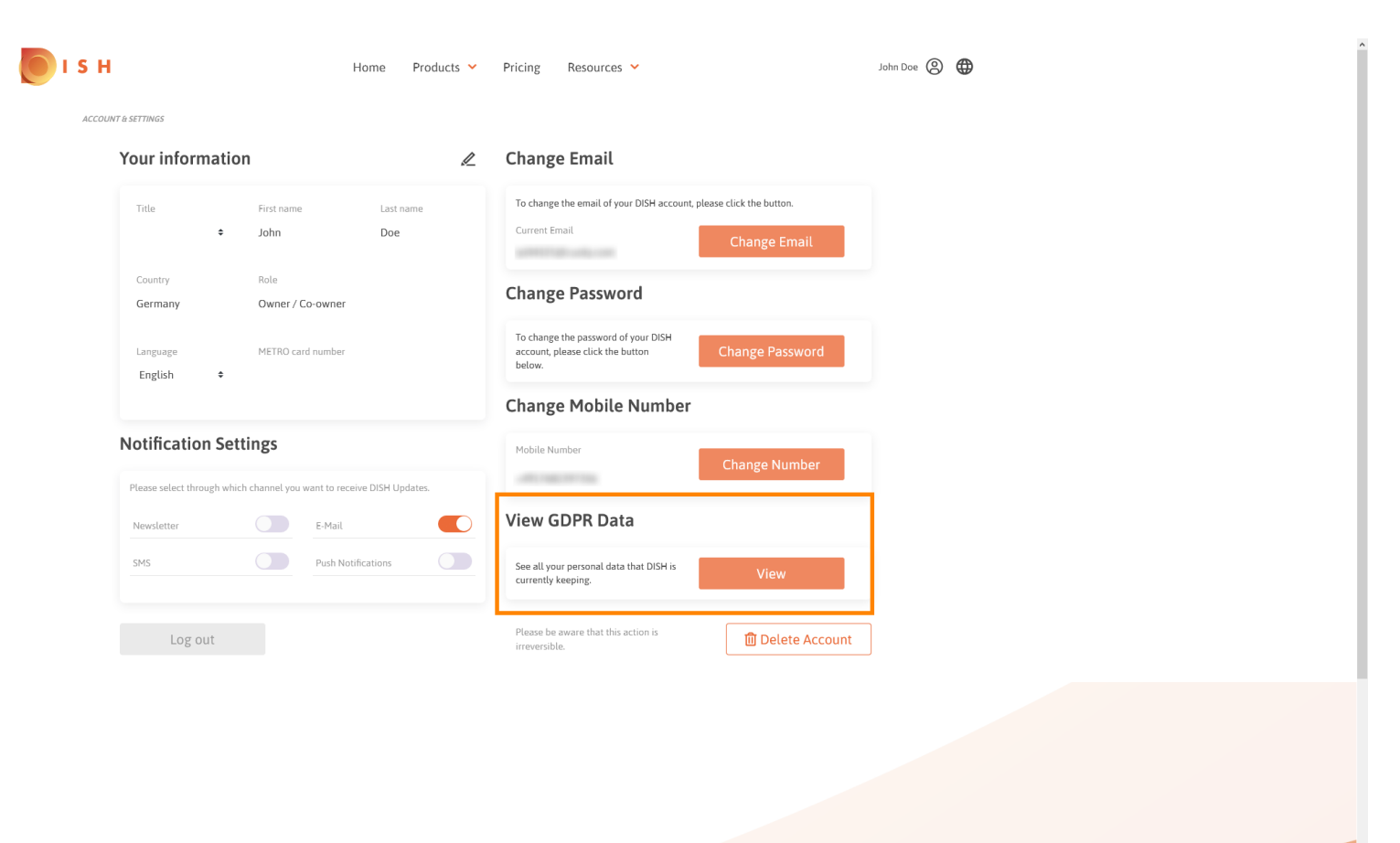

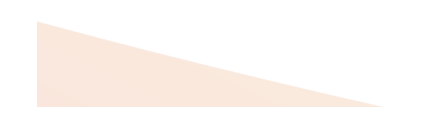

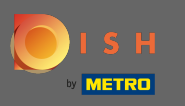

### Per regolare le impostazioni di notifica, fare clic sul rispettivo pulsante di spostamento. Ω

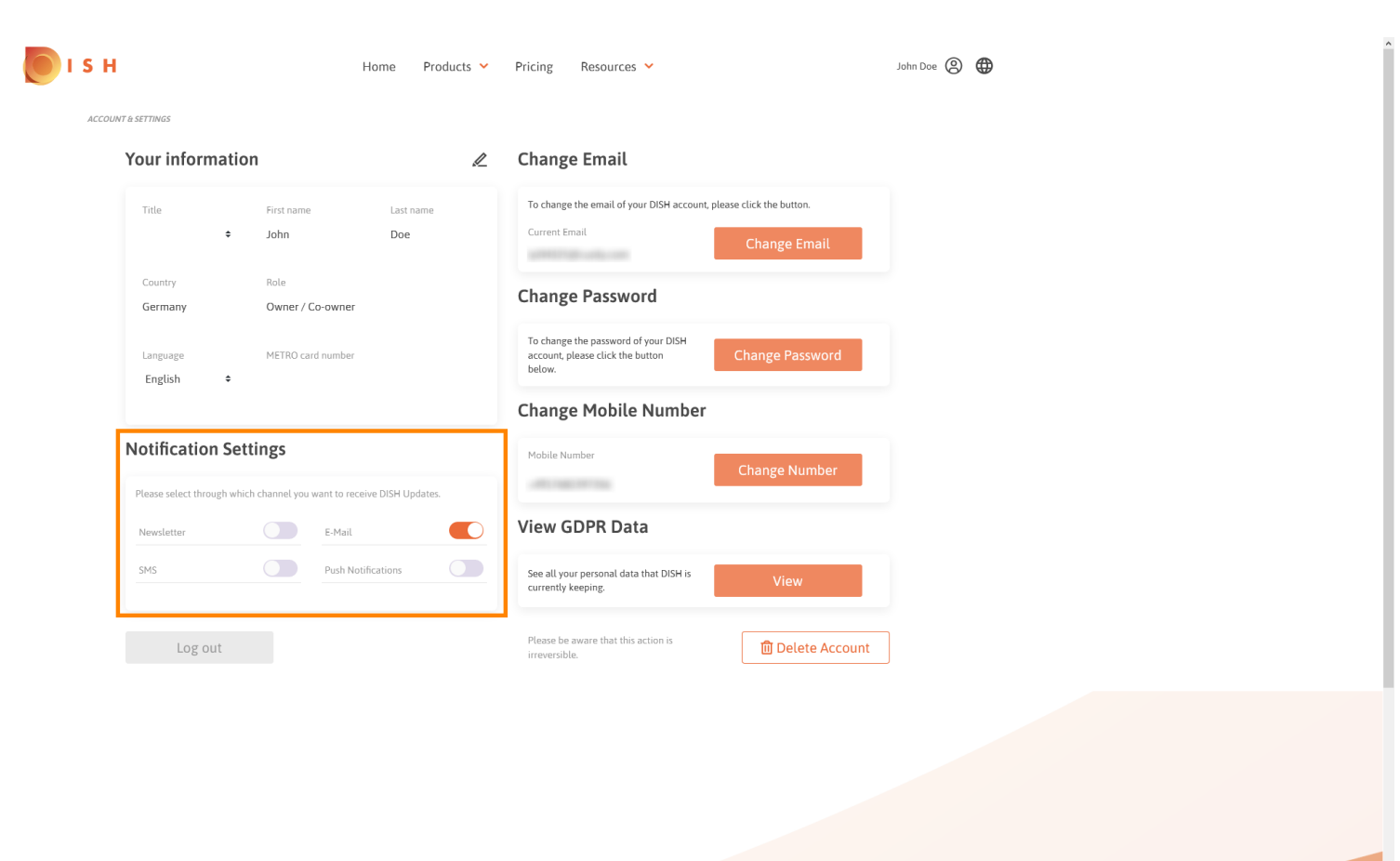

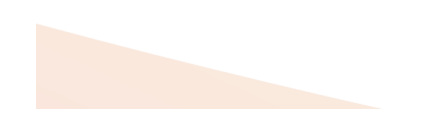

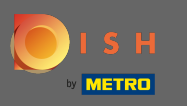

Anche tu puoi eliminare il tuo account DISH facendo clic su Elimina account . Nota: prima che ∩ l'account venga eliminato defnitivamente, devi seguire due passaggi di sicurezza. Questa azione è irreversibile.

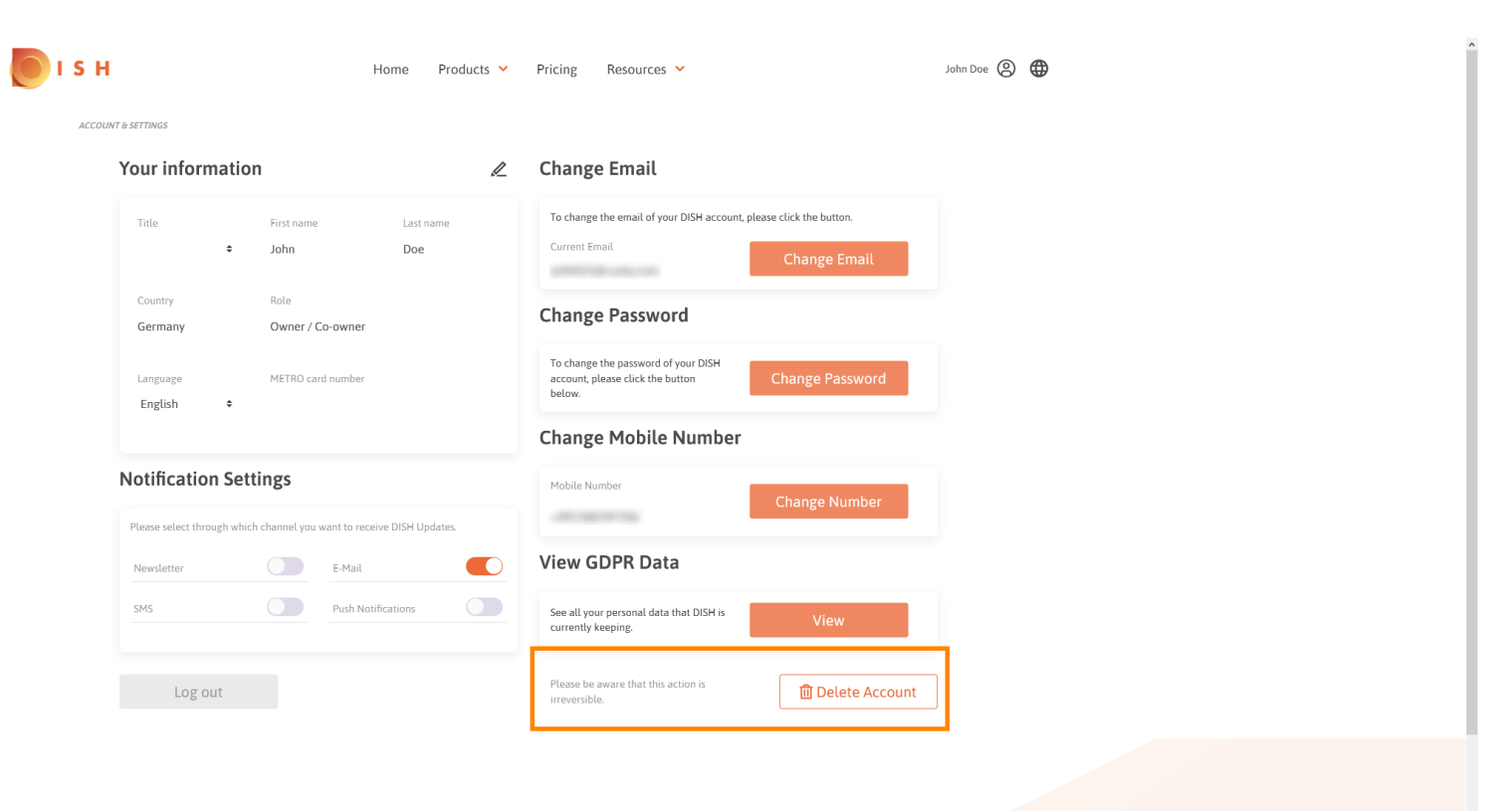

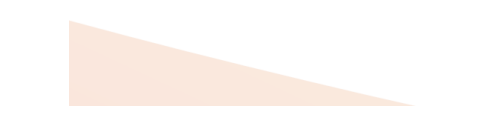

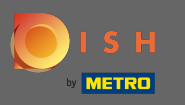

Quando hai finito di lavorare con DISH clicca su logout per lasciare la tua sessione. Ω

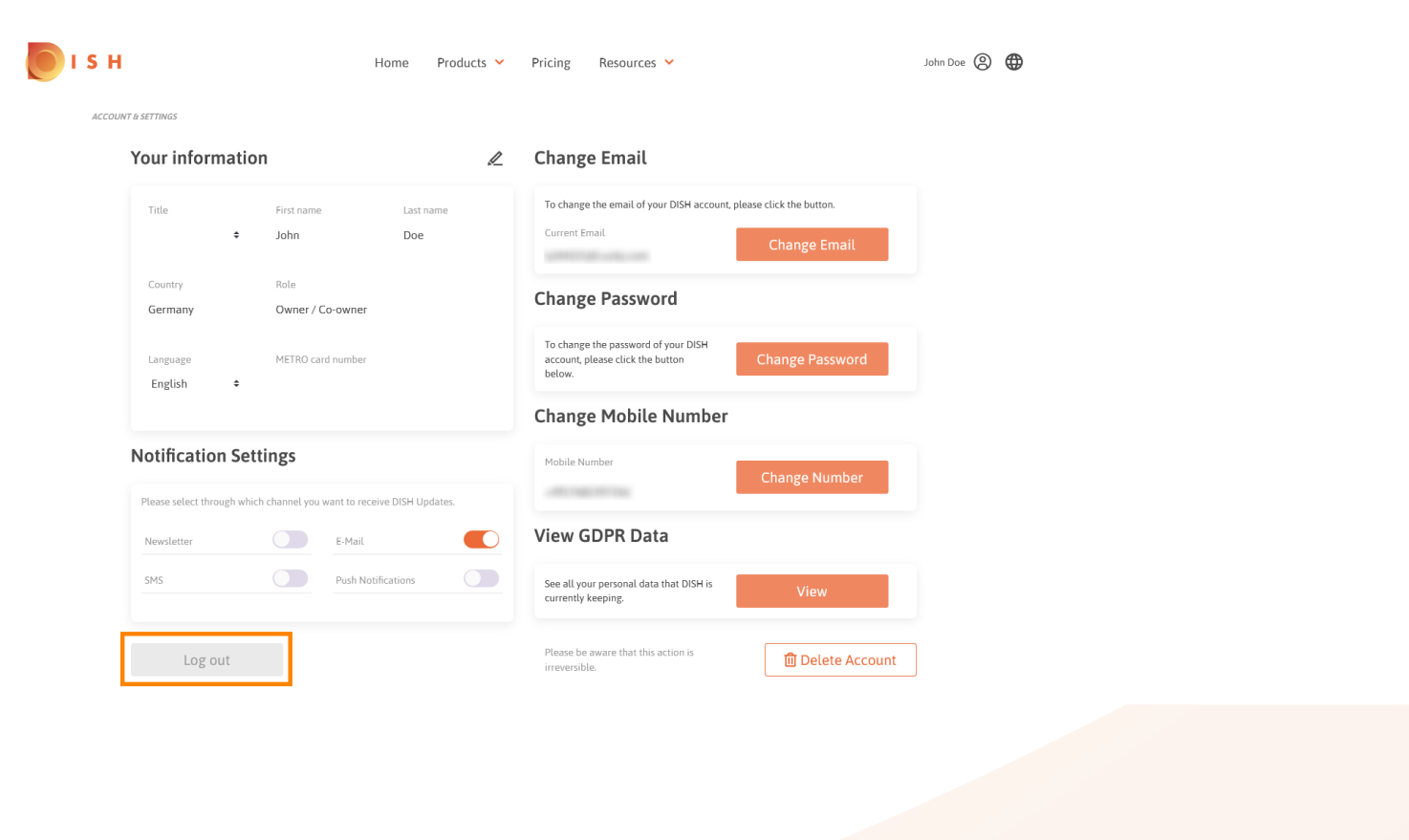

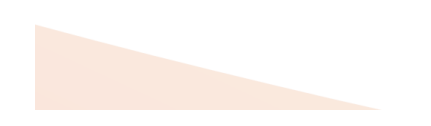